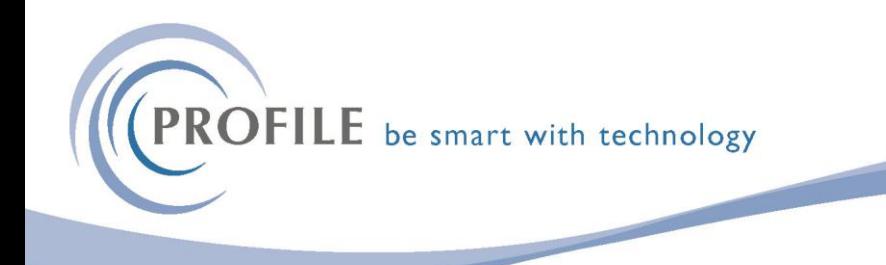

## **COPY NI RATES UTILITY FOR OPERA 3 VFP and SQL**

1. Download the zip file and save into a folder. Extract the zip file into that folder. e.g.

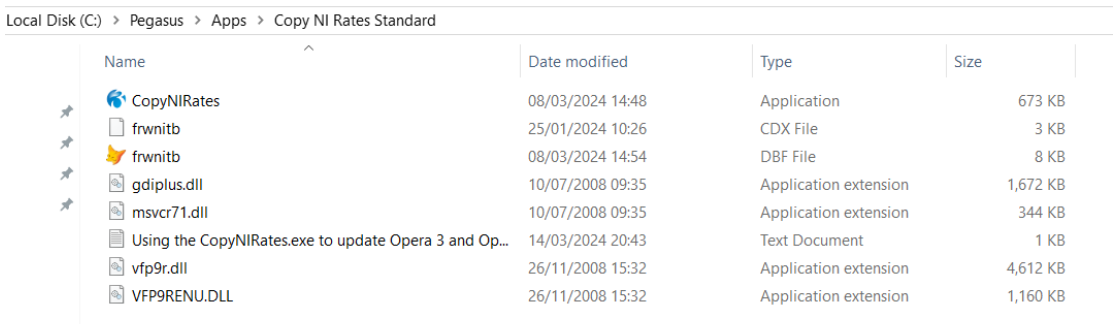

2. With all users logged out of the Opera and XRL and ensuring you have backed up your company data select the CopyNIRates.exe e.g.

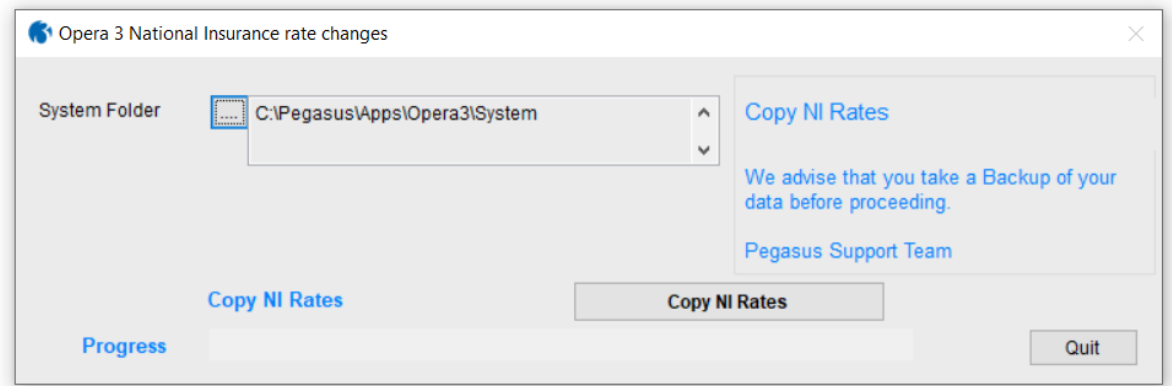

- 3. Browse to the Opera 3 System folder.
- 4. Select the Copy NI Rates button.
- 5. Repeat for any Additional System as necessary.

6. Please log in to an Opera 3 client, open the Copy Statutory Rates form on the Payroll - Utilities menu, and click OK to update the statutory rates

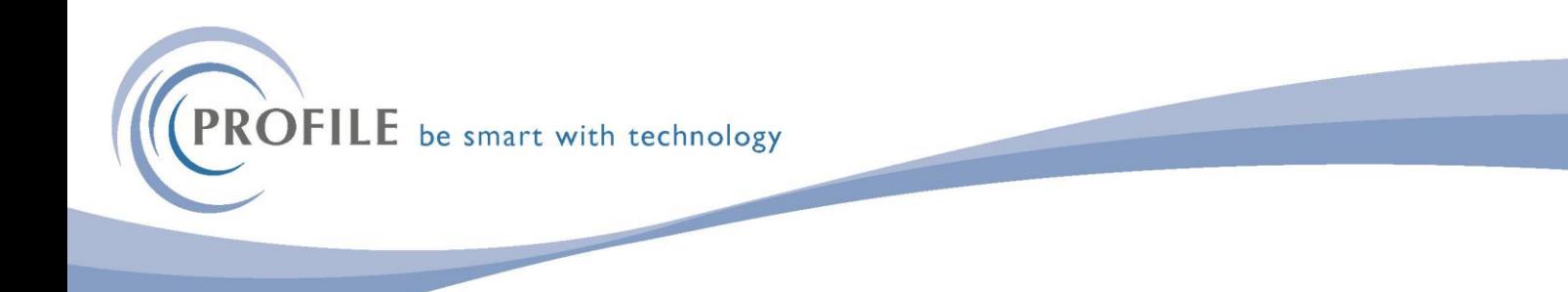

for the company you are currently logged in to. Please then repeat this process for each company that requires the new rates.

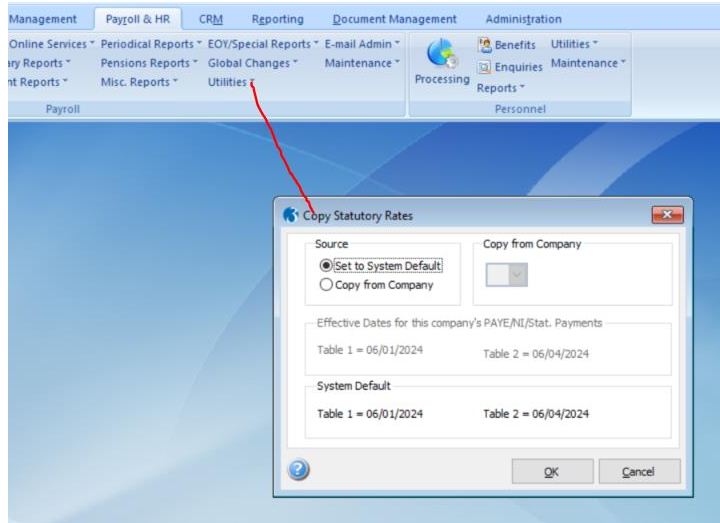

7. Repeat for Additional System companies as required.